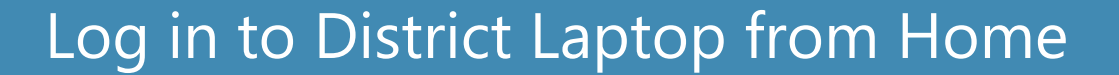

Click on the Wi-Fi icon on the bottom right Click on your Wi-Fi connection and enter your password for Wi-Fi

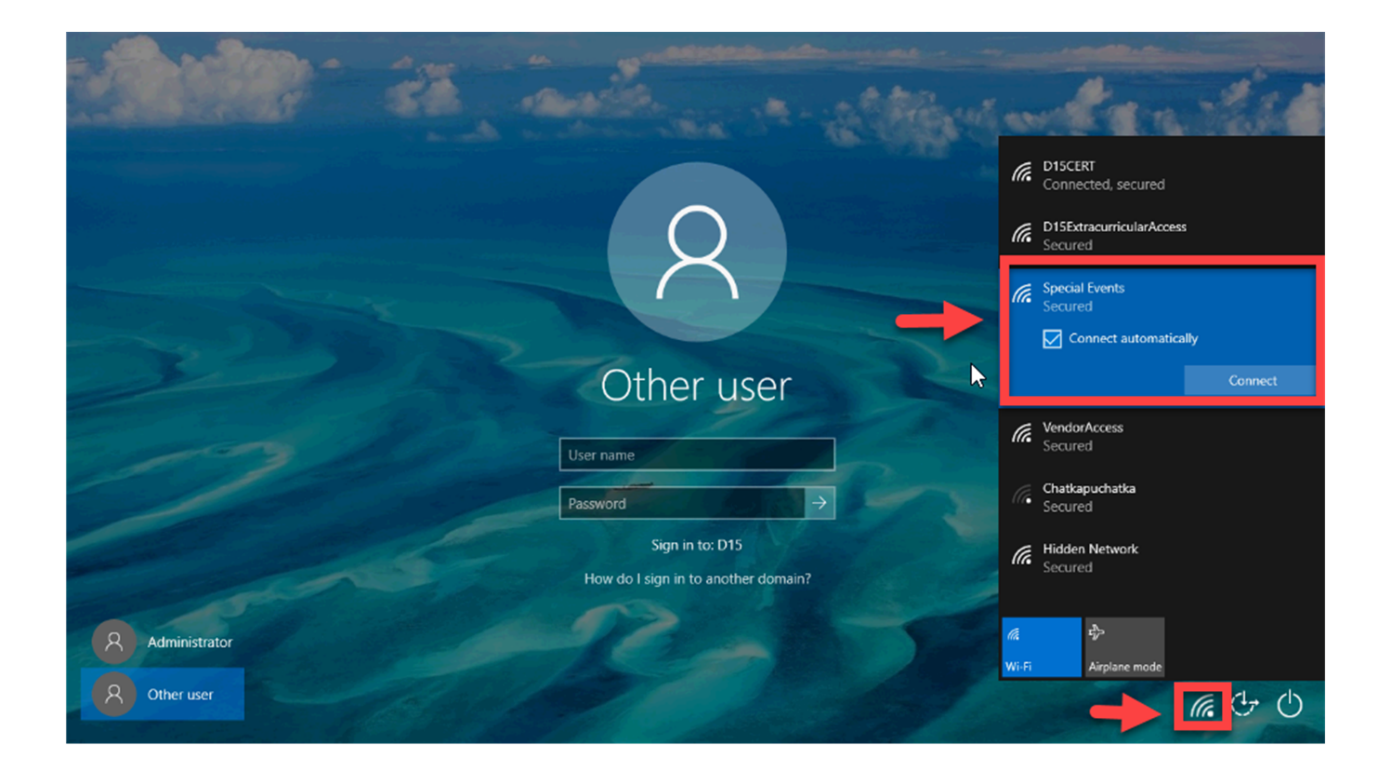

Once your Wi-Fi is connected, sign in using your FULL district email and password

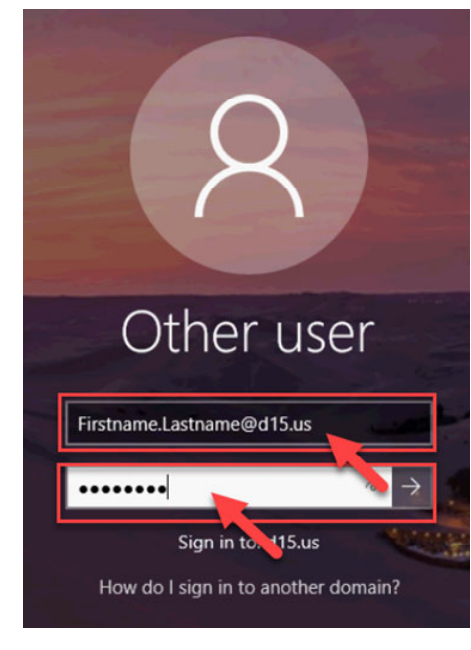

 $\circledS$  MSD15

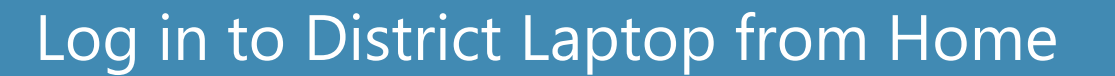

Wait for the computer to log in

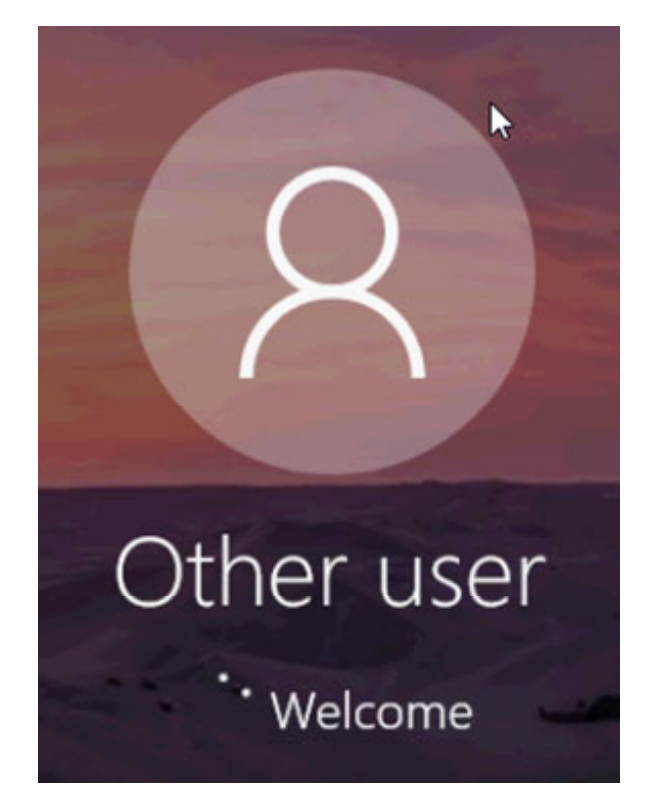

You are now logged in to the computer

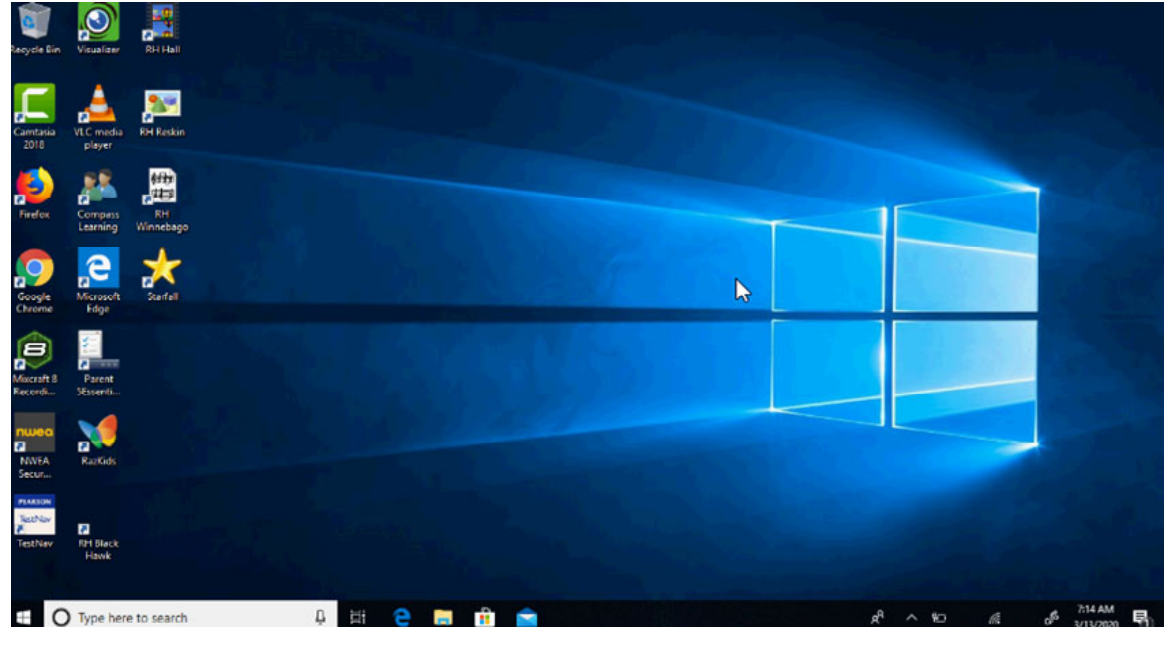

Department: Technology Revision: 8/18/2021 Page 2

 $\circledS$  MSD15

MSD15

## To sign in to Office 365

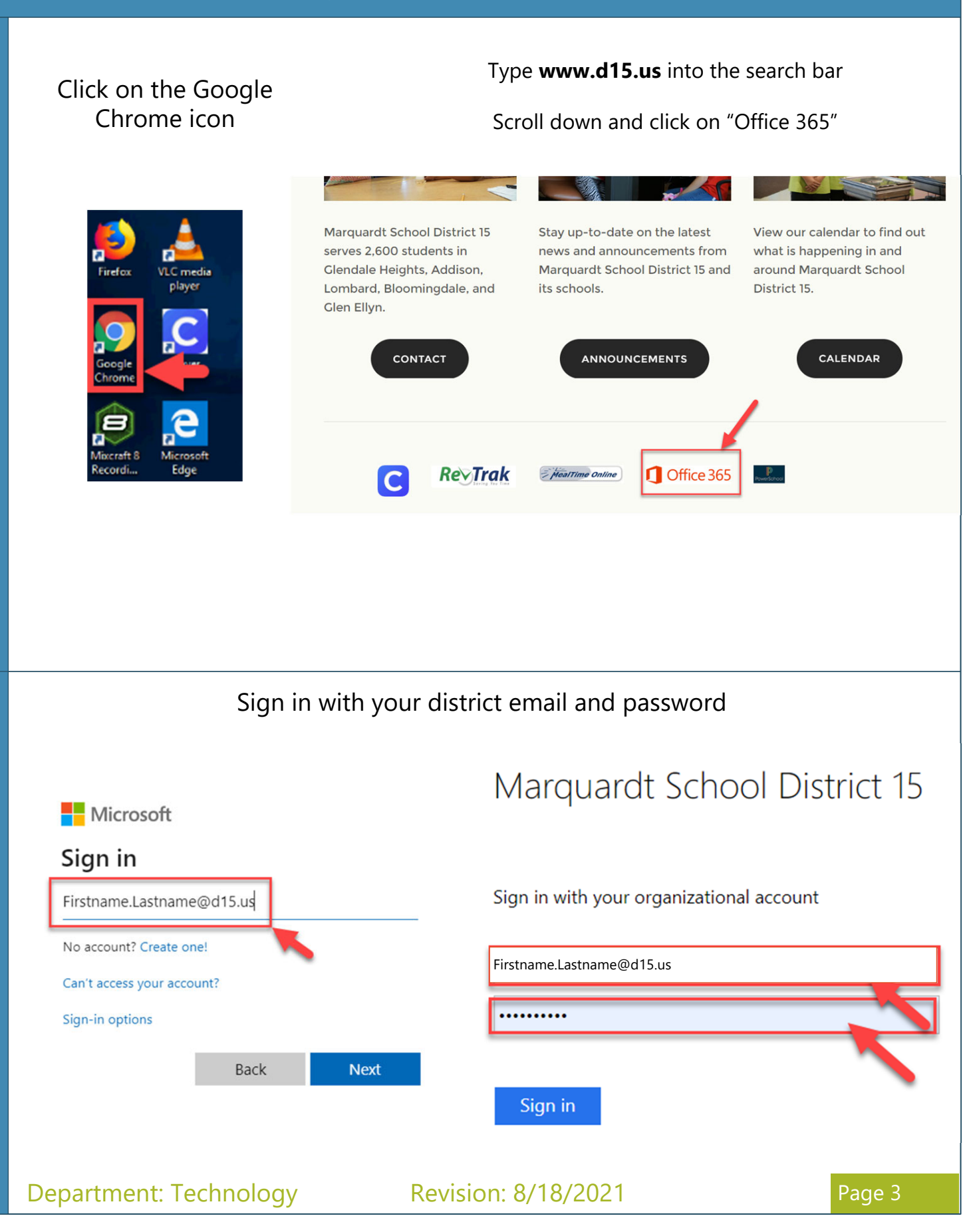

Step 2

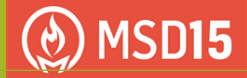

# To sign in to Office 365

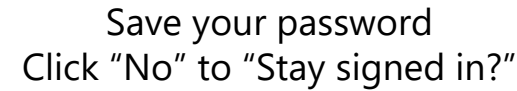

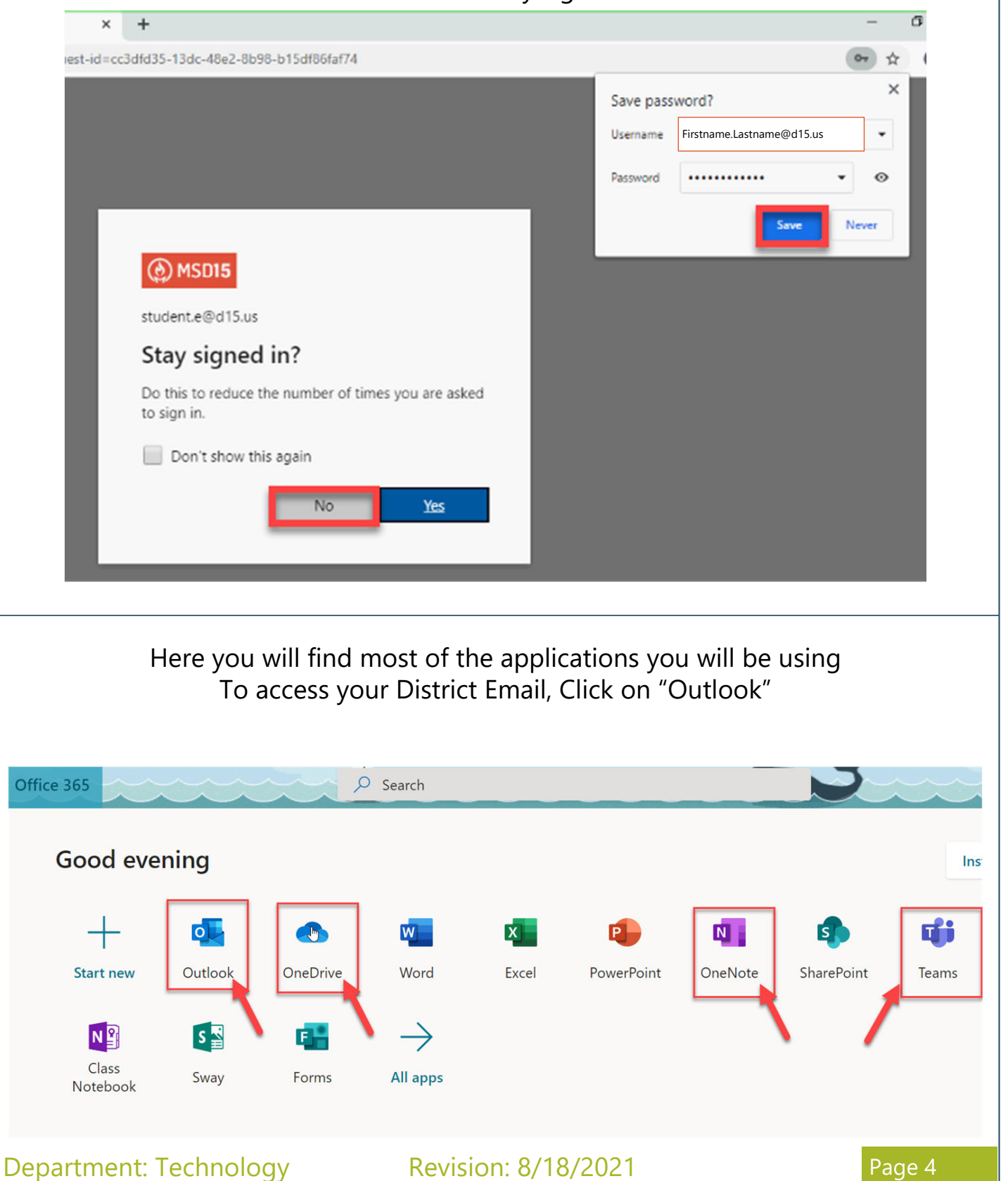

Step 4

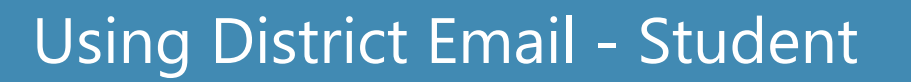

Click on "New message"

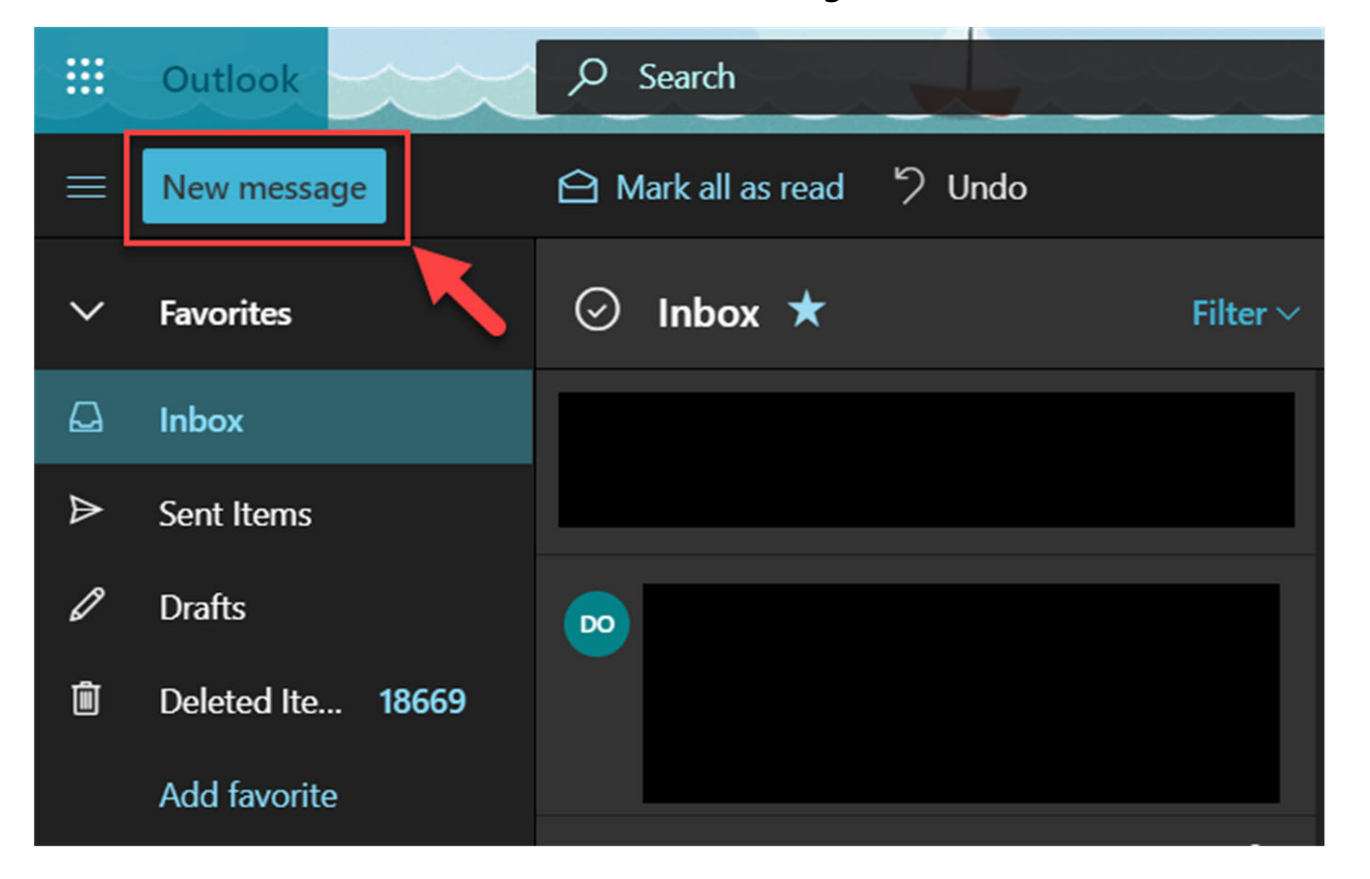

Search for the email address you want to send to Type in your message NOTE: You can only send emails to teachers Click send

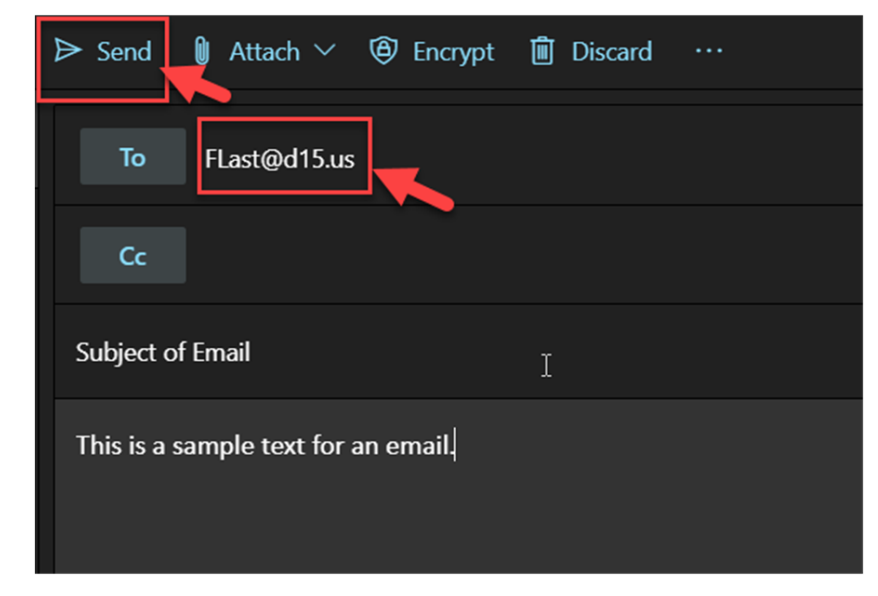

Step 6

Department: Technology Revision: 8/18/2021 Page 5

 $\circledS$  MSD15

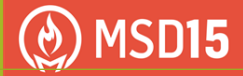

### Opening an Email - Student

When you receive a new email, your Inbox will show the number of unopened emails

The middle section shows previews for emails that you can open

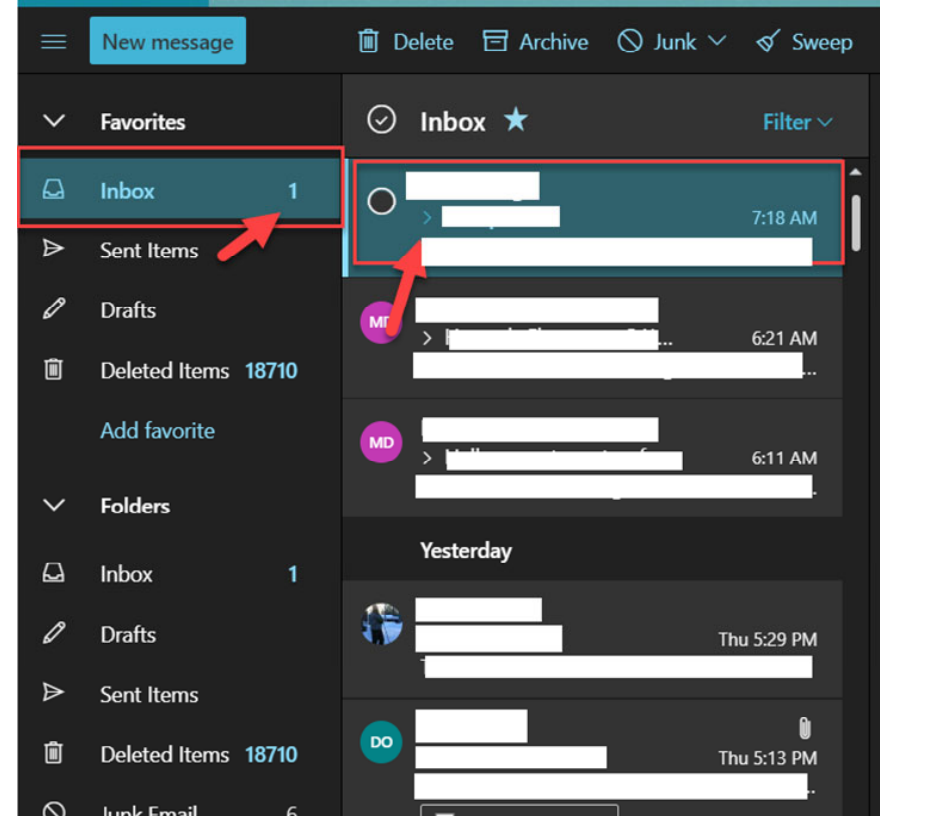

#### Once open, the email will appear on the right

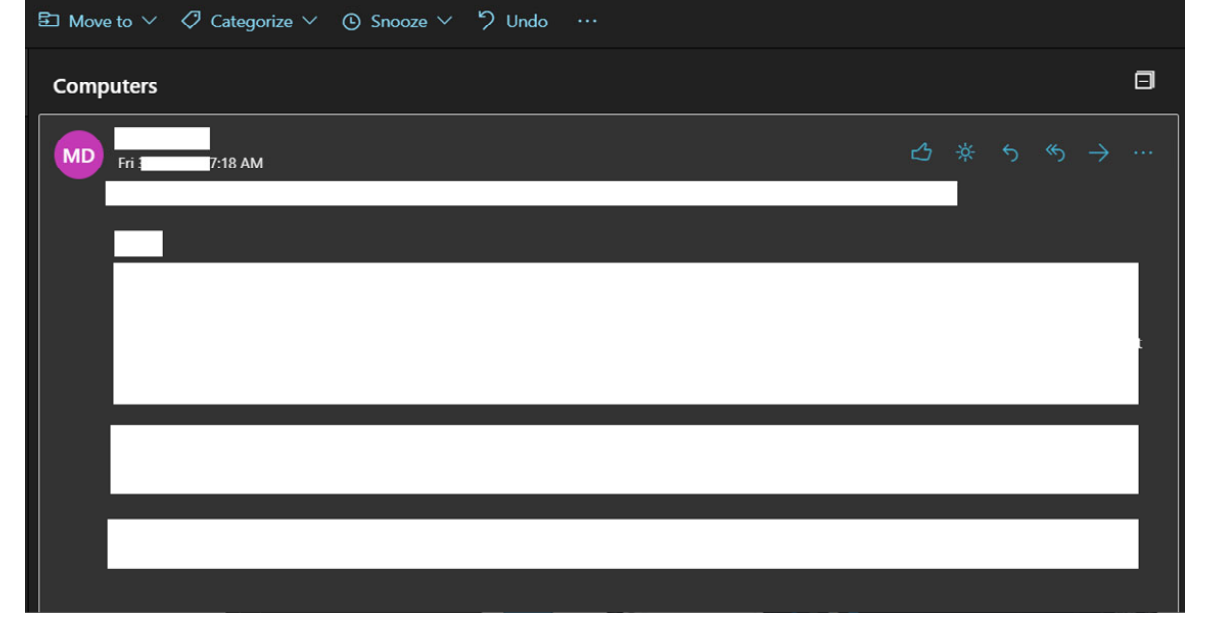

**MSD15** 

#### Using Microsoft Teams With a District Computer

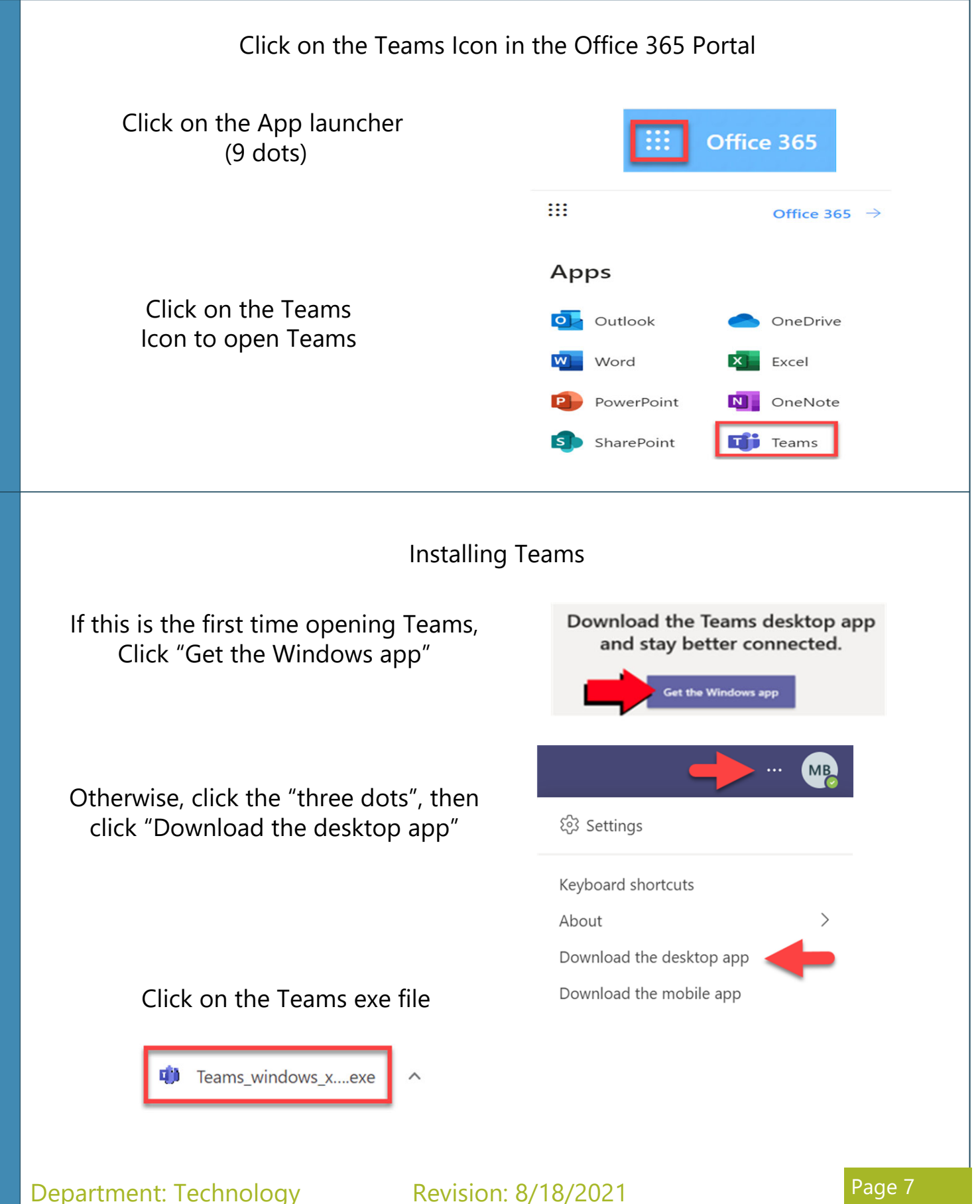

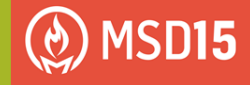

#### Using Microsoft Teams With a District Computer

#### Sign in to Teams using your FULL District email

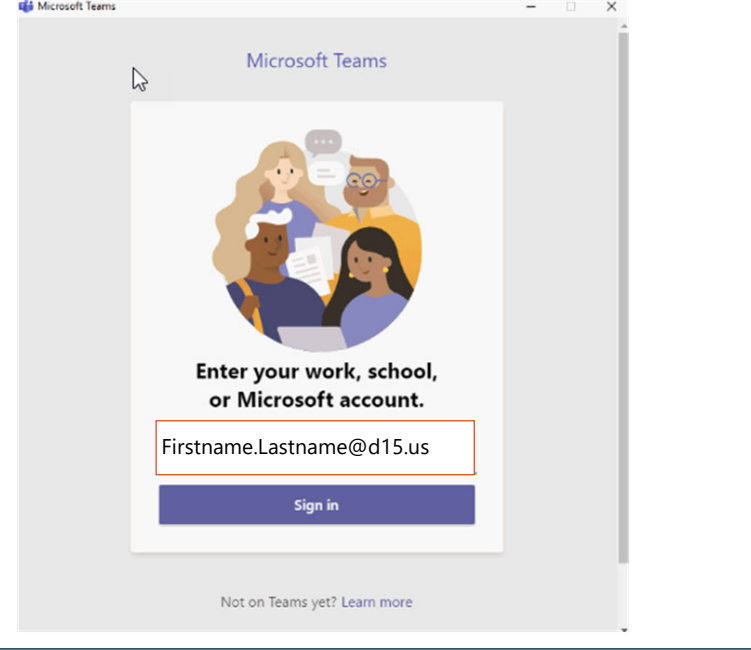

Lastly, click on the "Portal Manager" icon on the desktop to install the "MS Teams Firewall Rules"

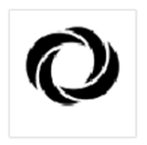

Portal Manager

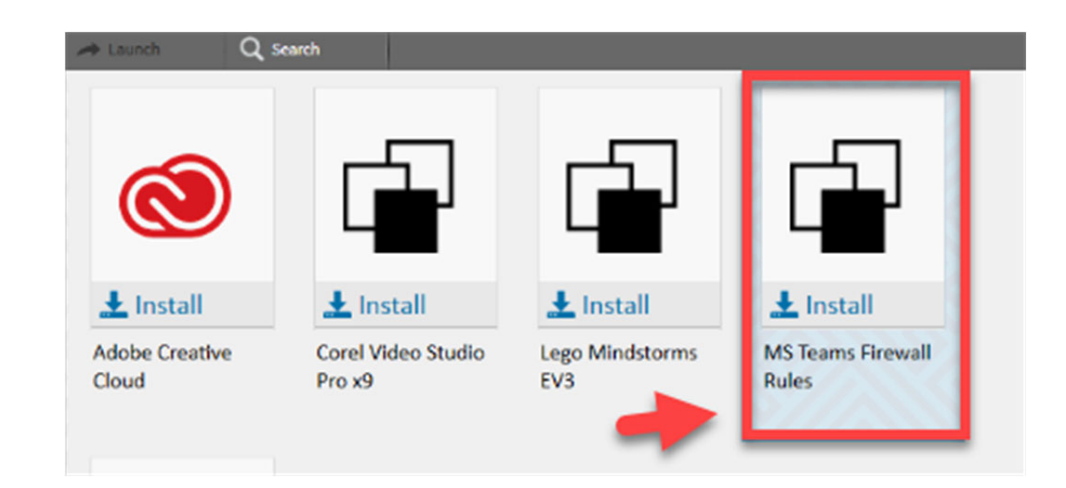

### Using Microsoft Teams With a District Computer

#### The Teams icon can be found on the desktop

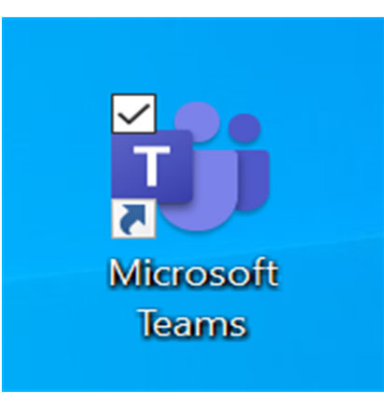

Teams will now automatically open every time you turn on your computer

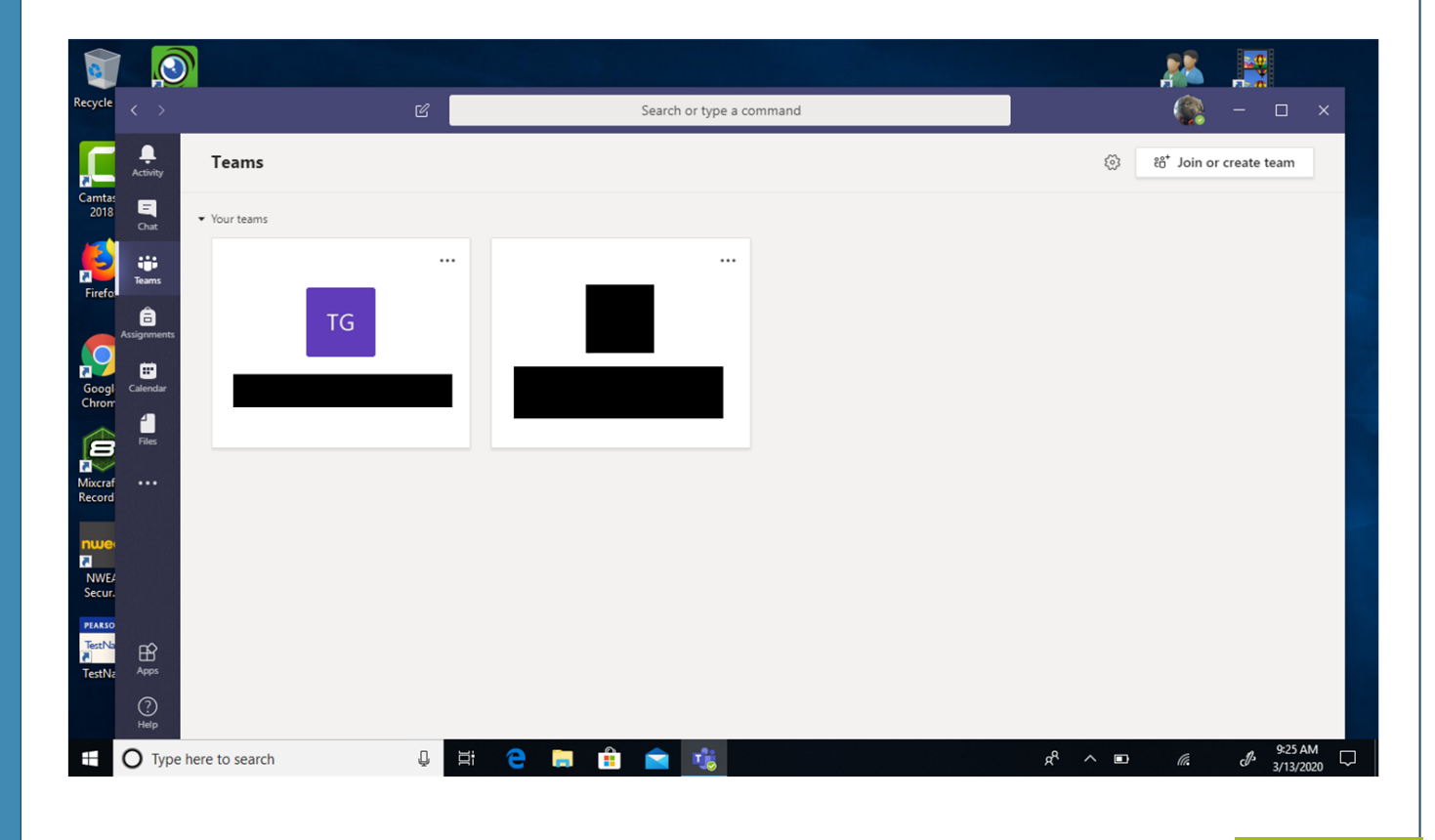

Step 6

**MSD15** 

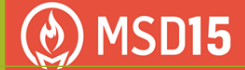

#### Internet at Home

Connect to your home's Wi-Fi network by swiping in from the right on your screen and clicking on the NETWORK/Wi-Fi button.

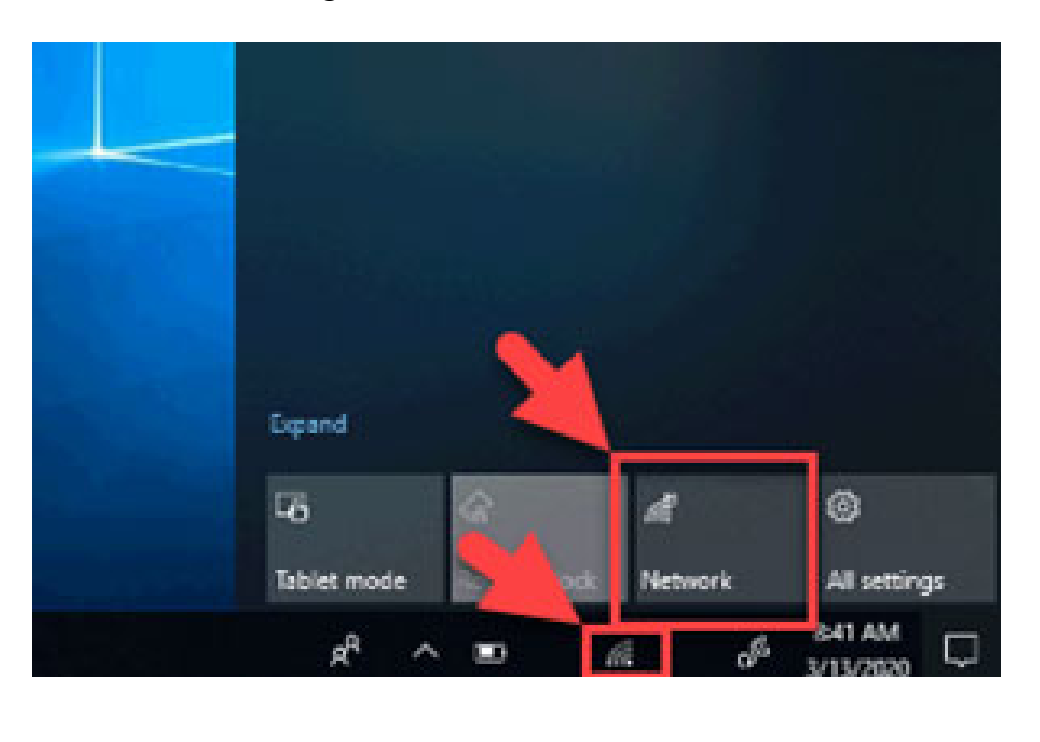

All available Wi-Fi networks will be shown. Click on your home network and then CONNECT. IF PROMPTED TO, sign in using your home network's password.

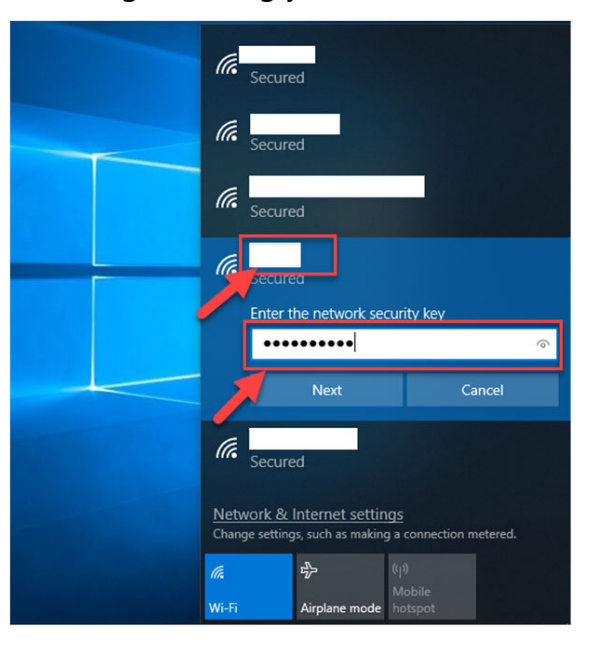

Department: Technology Revision: 8/18/2021 Page 10

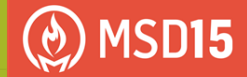

☆

## How to login to Clever:

#### **Please be sure to use Google Chrome for Clever** Go to **www.d15.us** and scroll down and click on the Clever icon

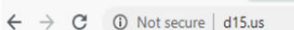

 $x +$ 

Marquardt District 15

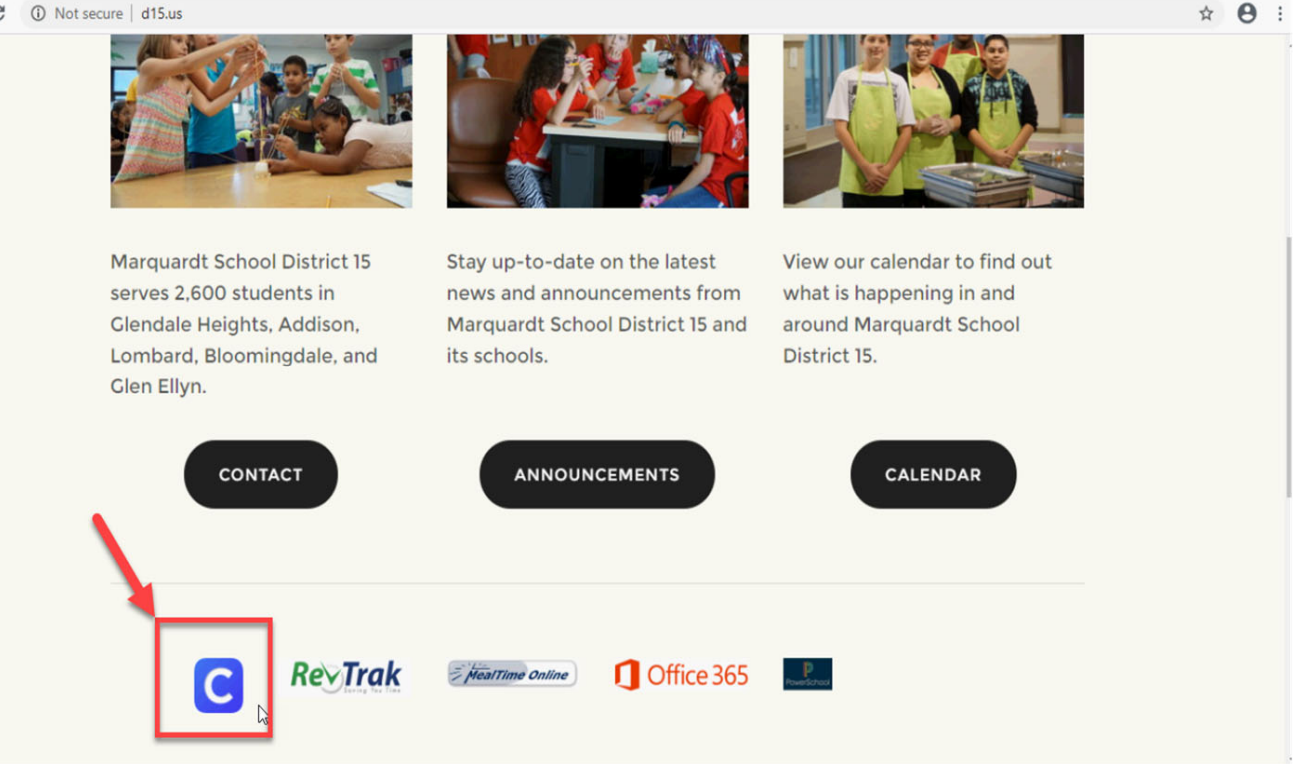

#### Click on "Log in with Office 365"

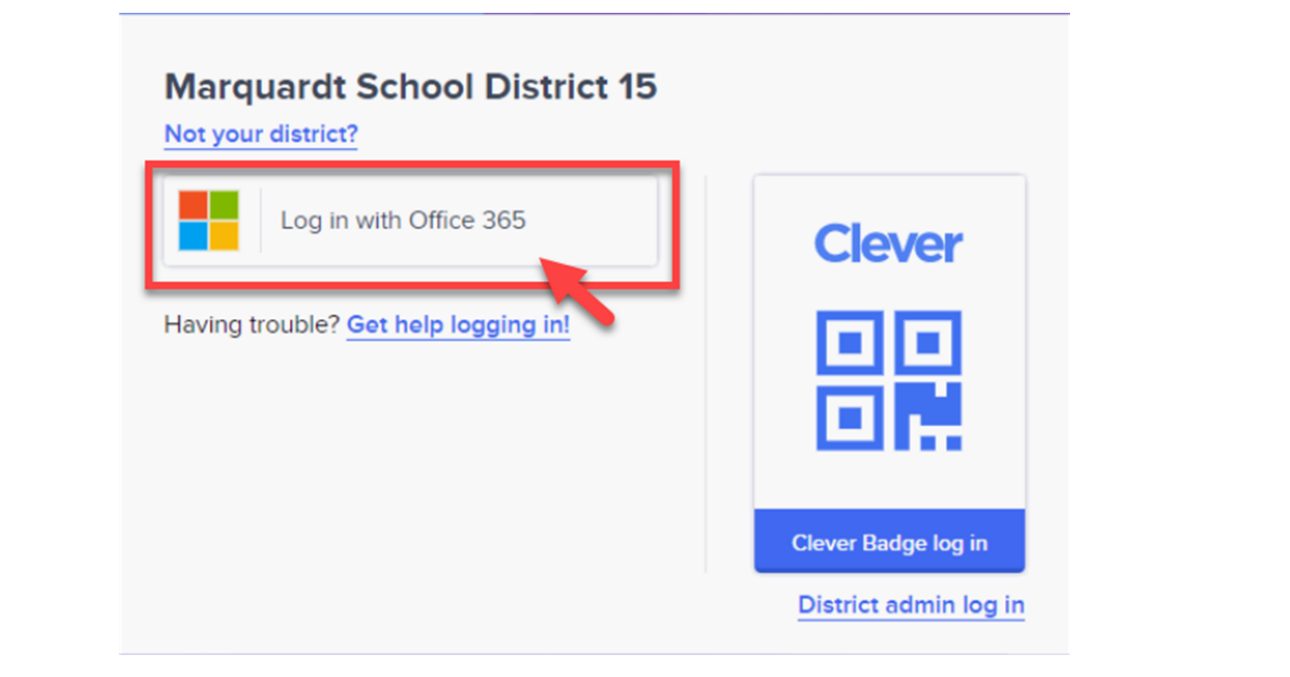

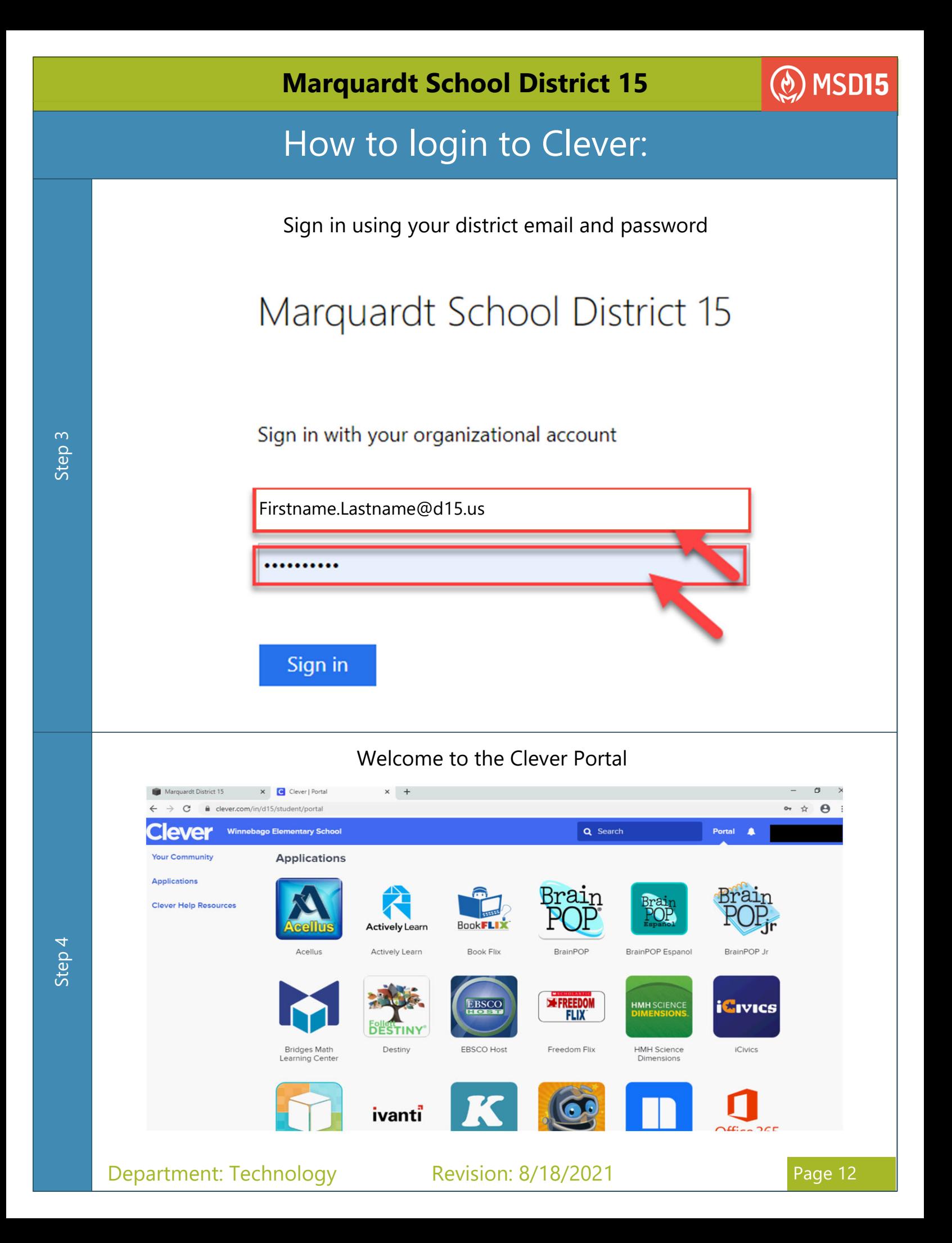